# HOW TO INSTALL POSTGRESQL ON ROCKY LINUX

## **Prerequisites**

- An Rocky Linux system.
- A user with root or sudo privileges. This user will be used for installing new packages and make changes system-wide.

# **Installing PostgreSQL on Rocky Linux**

List out the available streams for the postgresql module using the dnf command:

dnf module list postgresql

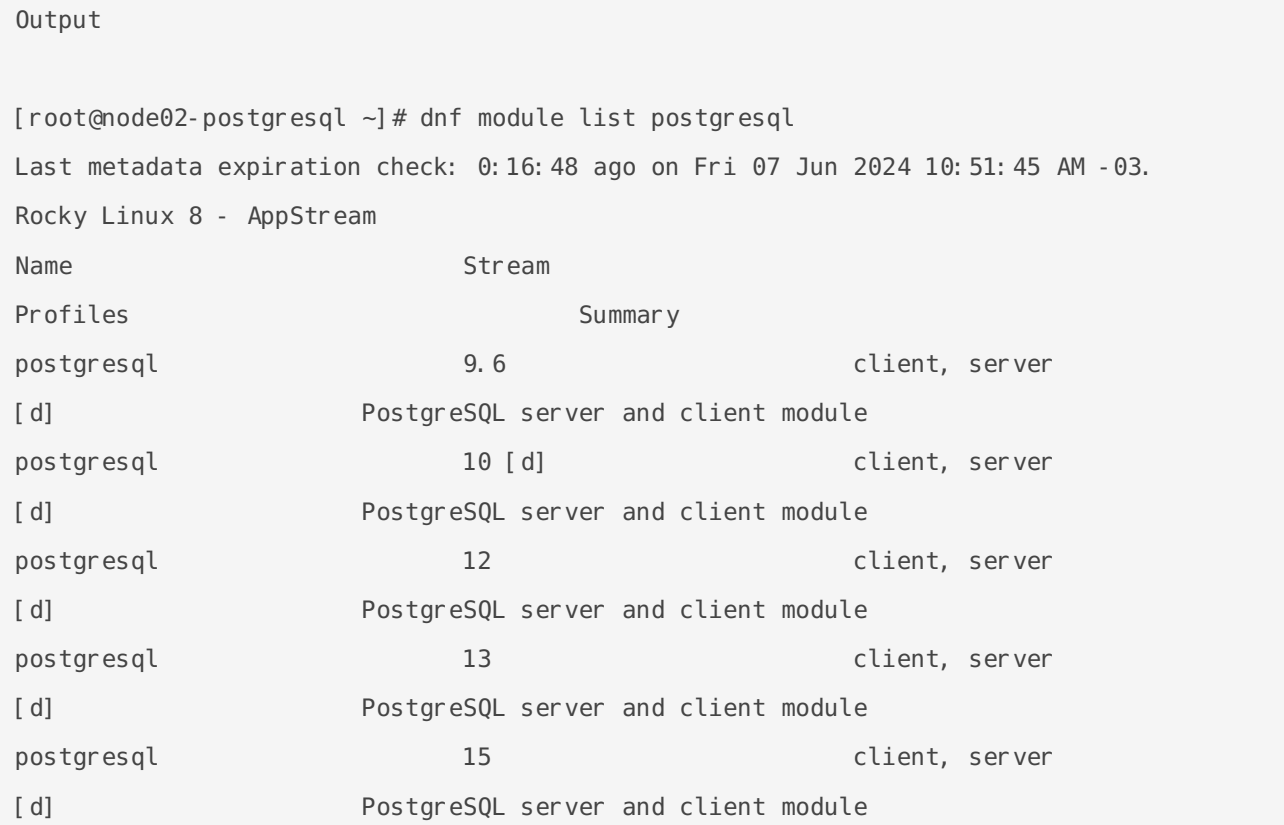

```
postgresql and 16 client, server
[d] PostgreSQL server and client module 
Hint: [d]efault, [e]nabled, [x]disabled, [i]nstalled
```
You can see in this output that there are four versions of PostgreSQL available from the **AppStream** repository: 9.6 , 10 , 12 , and 13 . The stream that provides Postgres version 10 is the default, as indicated by the  $\lbrack d \rbrack$  following it. To install that version, you could just run sudo dnf install postgresql-server and move on to the next step. However, even though version 10 is still maintained, this tutorial will install Postgres version 16.

To install PostgreSQL version 16, you must enable that version's module stream. When you enable a module stream, you override the default stream and make all of the packages related to the enabled stream available on the system. Note that only one stream of any given module can be enabled on a system at the same time.

To enable the module stream for Postgres version 16, run the following command:

sudo dnf module enable postgresql:16

When prompted, press  $\overline{y}$  and then ENTER to confirm that you want to enable the stream:

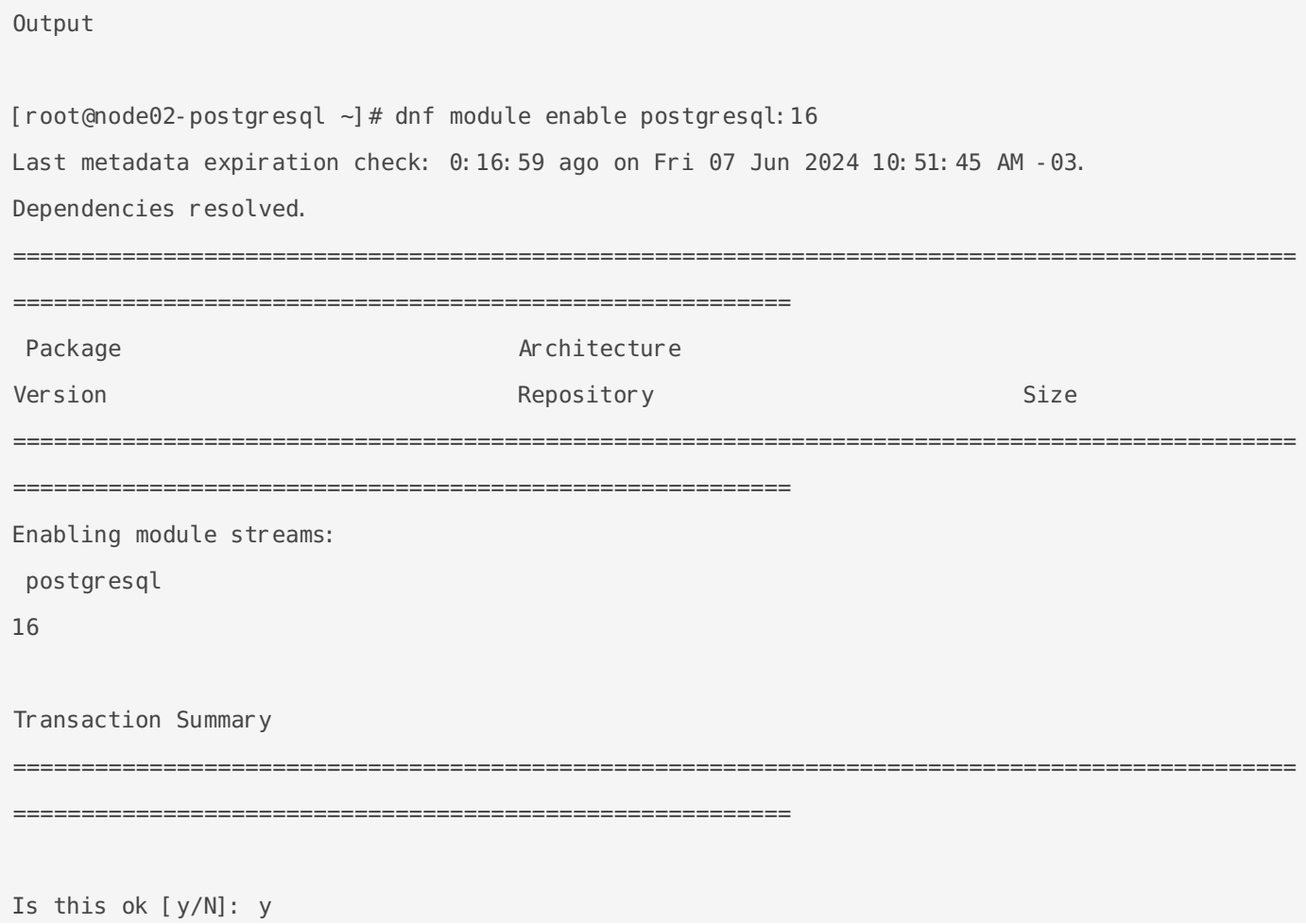

Install the latest version of PostgreSQL from the repository using the dnf command below.

#### PostgreSQL Database Initialization

Next, after the PostgreSQL installation is complete, you must initialize the PostgreSQL configuration and then start and enable the PostgreSQL service.

1. Execute the following command to initialize the PostgreSQL database configuration.

2. After that, start and enable the PostgreSQL service using the command below.

Now the PostgreSQL service is active and running, and it will run automatically on every boot.

3. Now execute the command below to verify the PostgreSQL service.

If your PostgreSQL service is running, you will see the green output such as "active(running)" as below. Otherwise, you will see the red output such as "failed " following by the error message logs.

# Securing PostgreSQL Deployment

During the installation, PostgreSQL will create a new system user and database user name as " postgres ". And for this stage, you will be setting up a new password for the "postgres " user, both for the system user and database user .

1. Change the password for default system user "postgres" using the following command.

Now type the new password for the system user "postgres".

2. Next, to change the password for the "postgres" database user, you must log in to the PostgreSQL shell.

First, log in as a system user "postgres" using the following command.

Now login to the PostgreSQL shell using the psql command below.

Execute the following query to create a new password for the default "postgres" database user.

Change the string 'strongpostgrespassword' to your own password. Now type exit and press " Ctrl+d " to exit and log out from the 'postgres' user shell.

#### Change Authentication Method

By default, local PostgreSQL users will connect to the PostgreSQL shell using the 'peer' method. The peer authentication method will work only for local connections. In the development environment, you can use this type of authentication, but for production, consider using the password-based authentication method.

For this stage, you will learn how to change the default peer authentication method to password authentication using 'md5'.

1. First, log in to the PostgreSQL shell using the following command.

Now execute the following query to check the location of the PostgreSQL configuration ' pg\_hba.conf '.

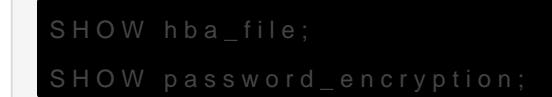

You will see the output as below.

[You will notice the PostgreSQL configuration "pg\\_hba.conf" are located at the '/va](https://documentacao.scielo.org/uploads/images/gallery/2021-11/image-1636412188727.png)r/lib/pgsql/data ' directory, and the default password encryption for PostgreSQL on RHEL based operating system is 'md5'.

Now type '\q' to exit and quit the PostgreSQL shell.

2. Next, change the working directory to '/var/lib/pgsql/data ' and edit the configuration ' pg\_hba.conf ' using nano editor.

[At the bottom of the line, change the local authentication method to 'md5' as below.](https://documentacao.scielo.org/uploads/images/gallery/2021-11/image-1636412445157.png)

Now press 'ESC', type ':wq ', and press "Enter" to save and exit.

Using this configuration, you will be prompted for the password to log in to the PostgreSQL shell.

3. Next, apply the new configuration by restarting the PostgreSQL service using the following command.

Now every time you want to access the PostgreSQL shell, you must type the password for authentication.

4. To make sure of the password authentication configuration, log in to the PostgreSQL shell using the following command.

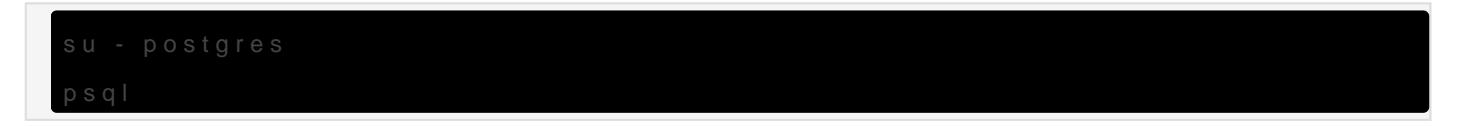

Now you will be asked for a password for the default user 'postgres'.

Type the password for the 'postgres' database user and press 'Enter'. If your password is correct, you will see the PostgreSQL shell as follows. Otherwise, you will see the 'FATAL ' error because the password is incorrect.

Additionally, you can use the one-line command to log in to the PostgreSQL shell as below.

## Creating New User and Database for your Appl

At this stage, you will learn how to create a new user and database on PostgreSQL.

1. Log in to the PostgreSQL shell by executing the command below.

Now type the password for PostgreSQL user 'postgres '.

2. Run the PostgreSQL query below to create a new user 'johndoe' with the password 'johndoestrongpassword' and give the user privileges for creating a new database and role.

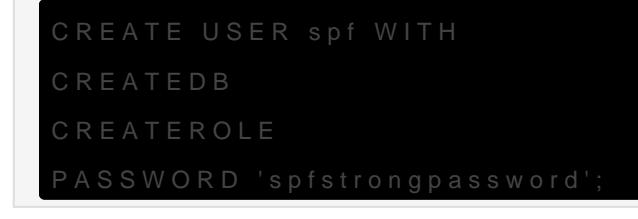

After that, verify the new user using the following query.

Now you will see the new user 'spf' with the list of roles 'Create role ' and 'Create DB' as below.

3. Next, to create a new user database on PostgreSQL, run the following query.

Now verify the new database using the following query.

And you will see the new database 'spf' with the owner 'spf' as the screenshot below.

## Reference link

[https://www.howtoforge.com/how-to-install-postgr](https://www.howtoforge.com/how-to-install-postgresql-on-rocky-linux/)esql-on-rocky-linux/

[https://www.digitalocean.com/community/tutorials/how-to-install-an](https://www.digitalocean.com/community/tutorials/how-to-install-and-use-postgresql-on-rocky-linux-8)d-u [linux](https://www.digitalocean.com/community/tutorials/how-to-install-and-use-postgresql-on-rocky-linux-8)-8

Revision #5 Created 8 November 2021 22:23:54 by Rondineli G. Saad Updated 7 June 2024 14:21:10 by Rondineli G. Saad